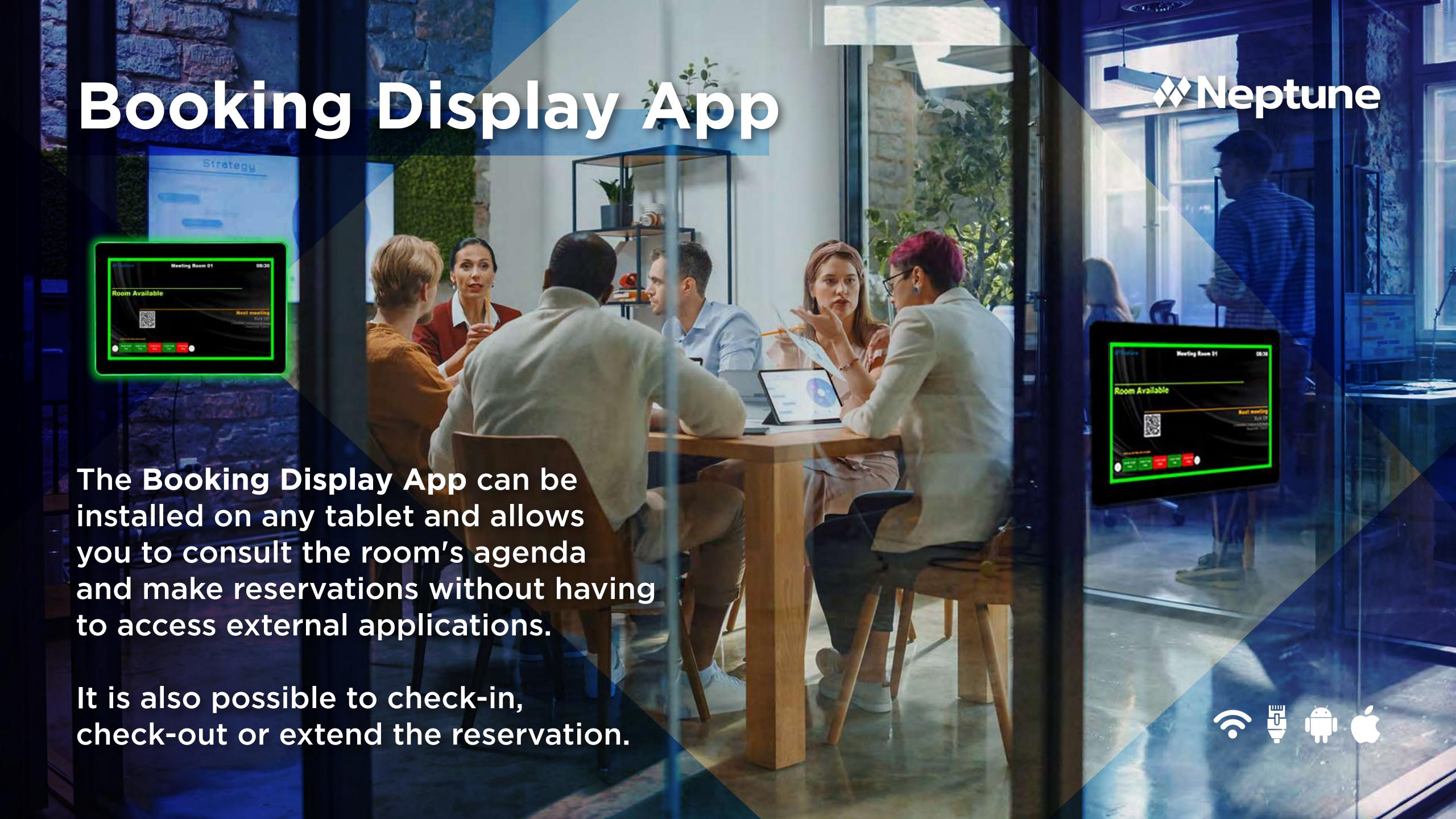

# **Booking Display**

Our room display App works in every kind of tablet or interactive displays because it runs over internet browsers and you can use them normally with our Displays App in Android Playstore, or use a Guided Acess setup in IOS hardwares.

It is designed specifically for

organizing your meetings in a specific meeting room. You can see the meeting's schedule for the same day, check-in when the meeting is ready to begin, free the room in case you need it or reserve it for another time of the day if the room is occupied.

### **How it works**

Minutes before your meeting starts, the Booking Display enables the check-in button and turns the screen yellow. If the no-show rule is activated, the user has a tolerance time to check-in the meeting, otherwise the system will free the room. This time can also be customized, according to the

company's policy. The check-in can be made by RFID badges (Mifare or similar with 3,56GHZ), by Code (automatically generated by the system) or by QR Code with Neptune Smartphone App.

### **Setup & Installation**

Our system is web software and PWA kind, but you can use our Display App that works and a kiosk system and allows you to block any different use from our own system. Usually, you can fix tablets outside the room entrance and easily setup the app by adding the wi-fi information, tenant and room details.

# How to Install (Android users)

Go to playstore, find the Neptune Navigator App and install in your tablet to work in full screen mode. This is necessary to avoid users to minimize or exit the application.

#### **Guided Access For IOS Users**

You can use Guided Access to limit your Ipad to a single app and you can control what users can do.

# **Set up Guided Access**

- Go to Settings > Accessibility, then turn on Guided Access.
- Tap Passcode Settings, then tap Set Guided Access Passcode.
- Enter a passcode, then re-enter it. From here, you can also turn on Face ID or Touch ID as a way to end a Guided Access session.

### **Start a Guided Access session**

- Open the app that you want.
- On an iPhone X or later, triple-click the side button. On an iPhone 8 or earler, triple-click the Home button.
- If you want parts of your screen to stop responding to touch, use one finger to circle those areas. You can move or resize the circle, or tap the X to remove it.
- Tap Guided Access, then tap Start button. On an iPhone 8 or earler, triple-click the Home button.

- If you want parts of your screen to stop responding to touch, use one finger to circle those areas. You can move or resize the circle, or tap the X to remove it.
- Tap Guided Access, then tap Start.

# **Minimum Configuration Hardware**

The minimum requirments for hardwares are:

- Android 8.1 or above;
- 2GHZ Processor;
- 2GB RAM;
- 6GB Memory Storage;
- Internet Browser Chrome, Safari, Edge or Firefox;
- Wi-fi;
- USB 2.0;
- Multi-touch screen;

<sup>1</sup> - Only if your displays accept RFID communication;

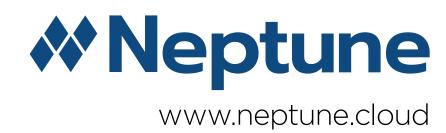